# **Restoring Missing Room Labels**

Reference Number: **KB-00157** Last Modified: **July 26, 2022** 

The information in this article appliesto:

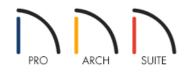

## QUESTION

My floor plan used to display room labels, but now I no longer see them. How do I restore these labels?

### ANSWER

There are several reasons as to why room labels might not display in a plan:

- A Room Type hasn't been properly specified;
- Their display has been turned off;
- They have been deleted.

To create room labels

- 1. **Open** The plan that you would like to create room labels
- 2. Using the **Select Objects**  $\geqslant$  button, click in a room to select it, then select the **Open Object**  $\prod$  edit button.
- 3. On the GENERAL panel of the **Room Specification** dialog, select a **Room Type** using the drop-down menu located at the top, and ensure that the **Show Room Label** box is checked.

| N Room Specification                                        |                                  |                                              |  |  |  |  |  |
|-------------------------------------------------------------|----------------------------------|----------------------------------------------|--|--|--|--|--|
| General<br>Structure<br>Moldings<br>Fill Style<br>Materials | General Room Type:<br>Room Name: | Bedroom                                      |  |  |  |  |  |
|                                                             | Living Area                      |                                              |  |  |  |  |  |
|                                                             |                                  | O Include in Total Living Area Calculation   |  |  |  |  |  |
|                                                             |                                  | O Exclude from Total Living Area Calculation |  |  |  |  |  |
|                                                             |                                  | Use Default (Included)                       |  |  |  |  |  |
|                                                             |                                  |                                              |  |  |  |  |  |

4. Click **OK** to close the dialog. The selected room type should now display a label in floor plan view. If it does not, please proceed to the next section.

#### To toggle the display of all room labels

- 1. From the menu, select **Tools> Display Options** <del>[]</del>.
- 2. In the **Layer Display Options** dialog, locate the "Room Labels" layer, then click to place a check in the **Disp** column for this layer.

Alternatively. if you don't want to see your room labels, remove the check from the **Disp** column for this layer.

| Display Options                  |          |              | ]     | ×            |
|----------------------------------|----------|--------------|-------|--------------|
| Properties for Working Layer Set |          |              |       |              |
| Name                             | Used     | Disp         | Color | ^            |
| Roofs, Gable Lines               | S        |              |       |              |
| Roofs, Gutters                   | +        |              |       |              |
| Roofs, Openings                  | S        | $\checkmark$ |       |              |
| Roofs, Ridge Caps                | -        |              |       |              |
| Room Labels                      |          | $\checkmark$ |       |              |
| Rooms, Interior Area             | - +      | 6            |       |              |
| Rooms, Interior Dimensions       | - + ·    | $\checkmark$ |       |              |
| Rooms, Standard Area             | - +      |              |       |              |
| Schedules                        | <u> </u> | $\checkmark$ |       | $\mathbf{v}$ |
| ОК                               | Cancel   |              | Help  |              |

3. Click **OK** to close the dialog. All defined rooms in the plan should now display labels. If they don't, please proceed to the next section.

#### To restore deleted or missing room labels

Using the Select Objects tool, click in a room that is not displaying a label to select it, then click the Open Object edit button.

2. On the GENERAL panel of the Room Specification dialog, check the Show Room Label box, then click OK.

| Room Specification                                          |                                  |                                                                                                    |  |  |  |  |  |
|-------------------------------------------------------------|----------------------------------|----------------------------------------------------------------------------------------------------|--|--|--|--|--|
| General<br>Structure<br>Moldings<br>Fill Style<br>Materials | General Room Type:<br>Room Name: | Bath V<br>Bath U                                                                                                    |  |  |  |  |  |
|                                                             | Living Area                      | <ul> <li>Include in Total Living Area Calculation</li> <li>Exclude from Total Living Area Calculation</li> <li>Use Default (Included)</li> </ul> |  |  |  |  |  |

3. The room label will display in floor plan view once again. Repeat this process for any other rooms that are not displaying labels.

Related Articles

Restoring a Missing Living Area Label in Home Designer (/support/article/KB-00390/restoring-a-missing-livingarea-label-in-home-designer.html)

© 2003-2022 Chief Architect, Inc. All rights reserved // Terms of Use (https://www.chiefarchitect.com/company/terms.html) // Privacy Policy

(https://www.chiefarchitect.com/company/privacy.html)